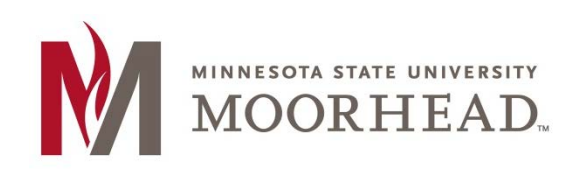

## **Topic: Settings**

There are a few different settings within the assignment grader that you may want to change. We will go over them here.

## **Set Pin Lock**

Setting a pin lock will require you to put in a PIN code when using the app. This will help to keep your information safe in case you ever lose your tablet or it gets stolen.

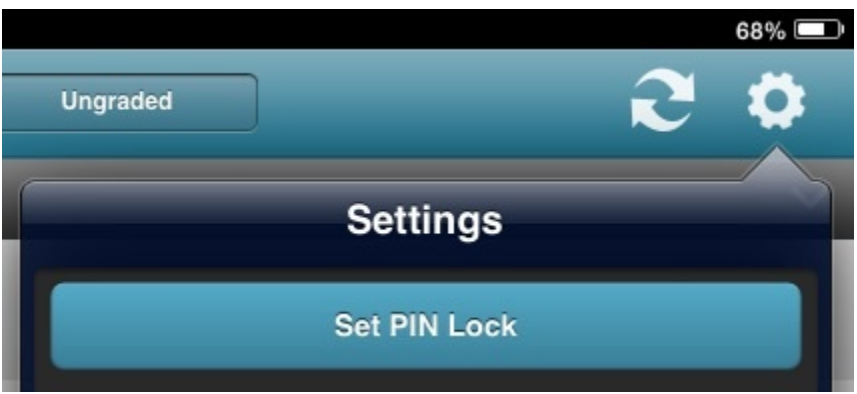

It would be useful every time you aren't going to be using the app, but are going to stay logged in because you have to lock it manually.

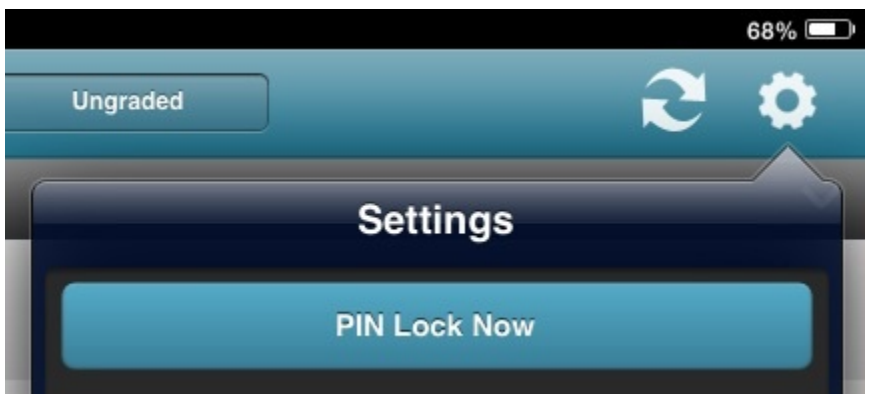

#### **Network**

**File Size Limit (MB):** The file size limit is the size that a document can't exceed in order to be downloaded into the app. The default setting for the limit is 4.0 MB, but can be made bigger if you know students will be submitting files bigger than that.

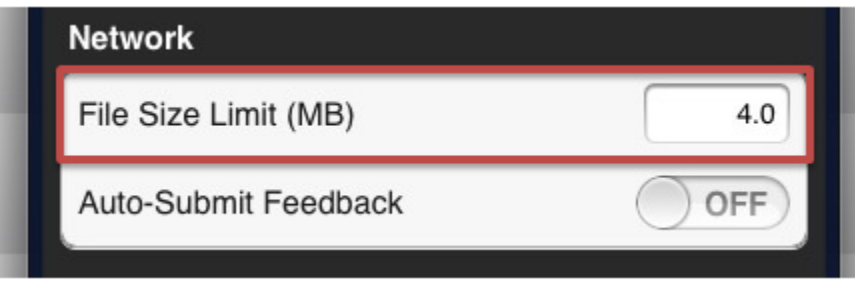

**Auto-Submit Feedback:** The auto-submit feedback will automatically publish the feedback that you give students while grading one student's assignment and move on to the next student's.

When you don't have the auto-submit feedback option on, after you have written feedback to a student it will tell you that it is **Not Published**.

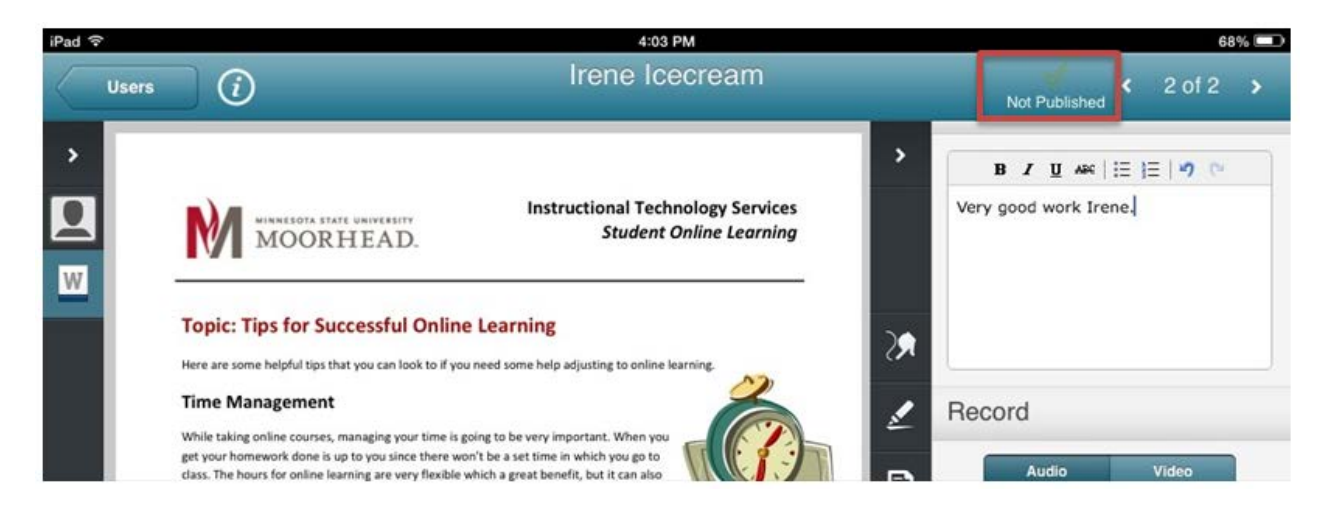

Since it is not published, for it to become published, you must go back and sync the assignment for it to become published for the student to be able to see.

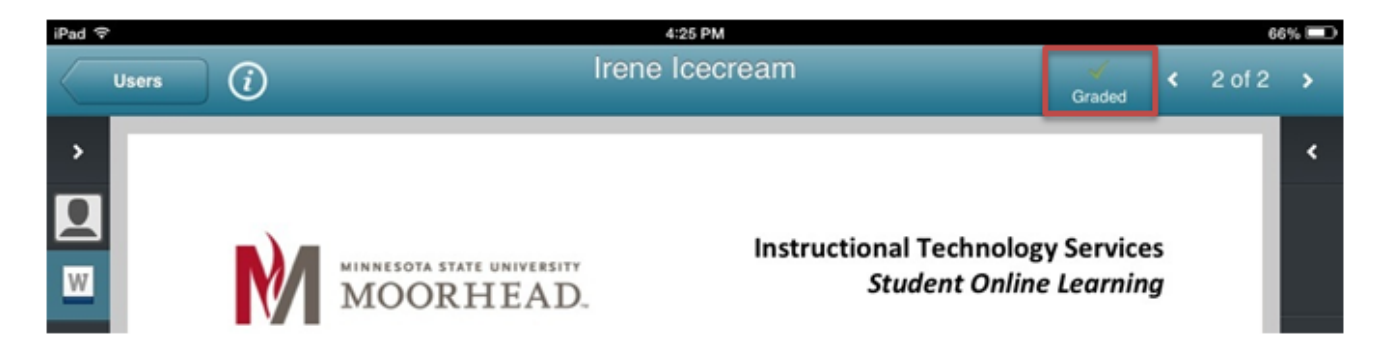

If you do have the auto-submit feedback option on, you won't have to go back and sync your folders each time in order for the feedback to become published.

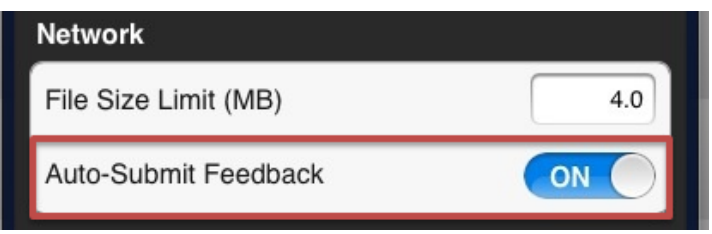

You can now see that with the auto-submit feedback on, the comment left for Irene is automatically published without have to go back and sync the folders over again. This allows you to go on to other assignments after submitting feedback without having to sync each time.

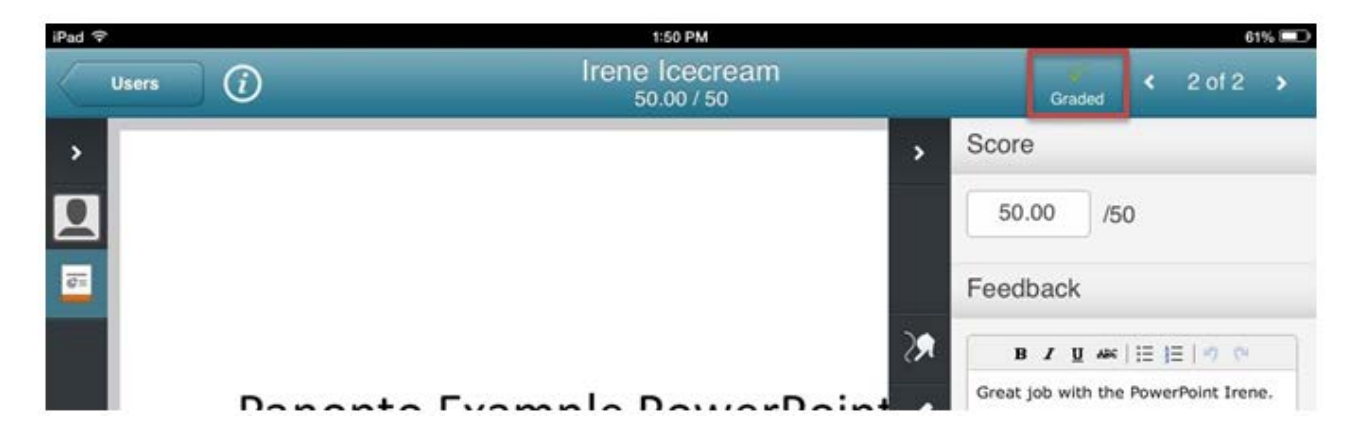

## **Display**

**Hide Graded Dropboxes:** hiding the graded dropboxes is a good way to better organize your folders on the assignment grader app.

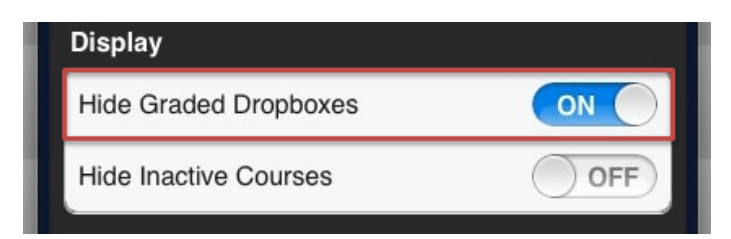

Here you can see that the dropbox **Project** is completely graded and it still shows up with rest of the dropbox folders.

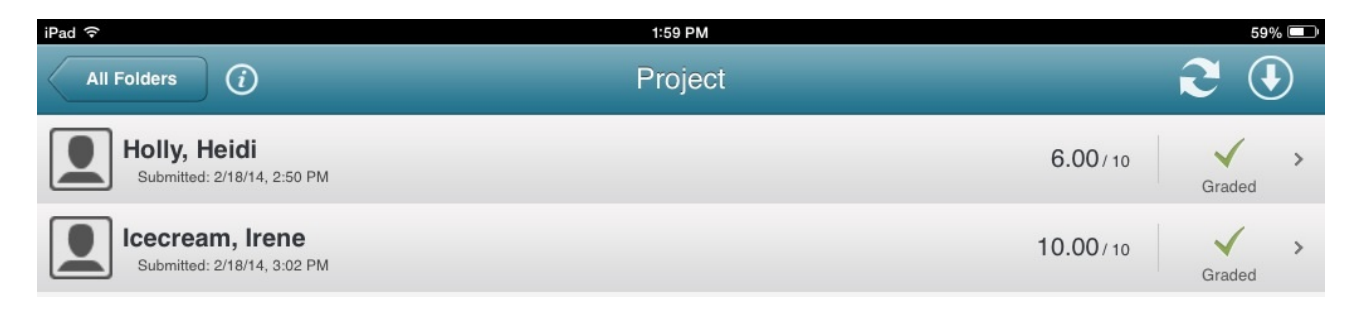

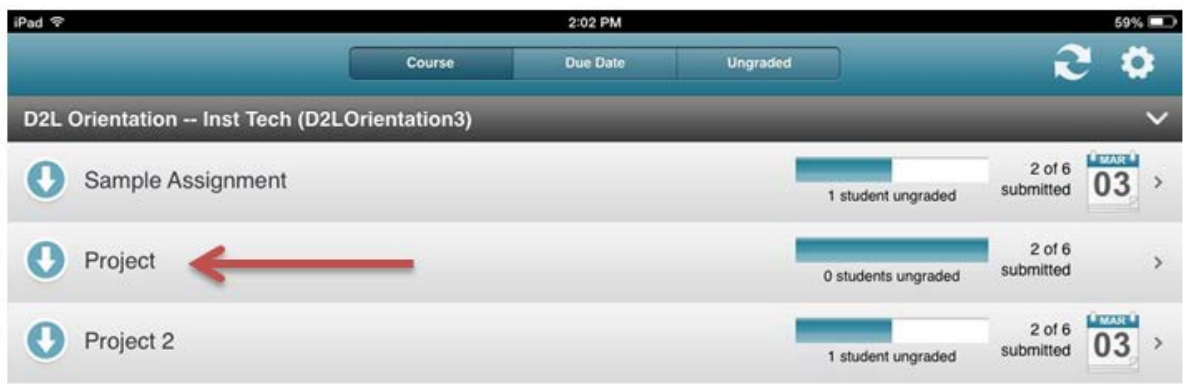

Once you have the hide graded dropboxes option on, this dropbox will no longer appear in the list of the rest. Notice that in the picture before, **Project** was in between **Sample Assignment** and **Project 2** and now it isn't.

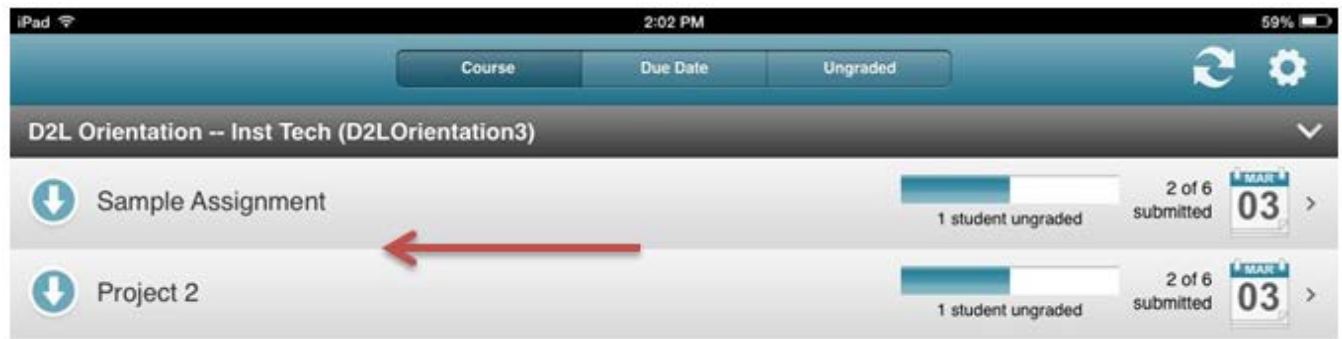

**Hide Inactive Courses:** Hiding inactive courses is just another way to organize your dropbox folders in the assignment grader app. Getting rid of courses that aren't active and that you won't be using will relieve some of the clutter of dropbox folders within the app.

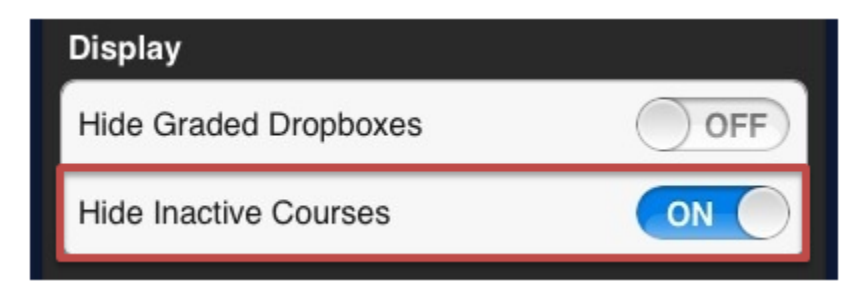

Here you can see that without this option activated, we have three courses with their dropbox folders.

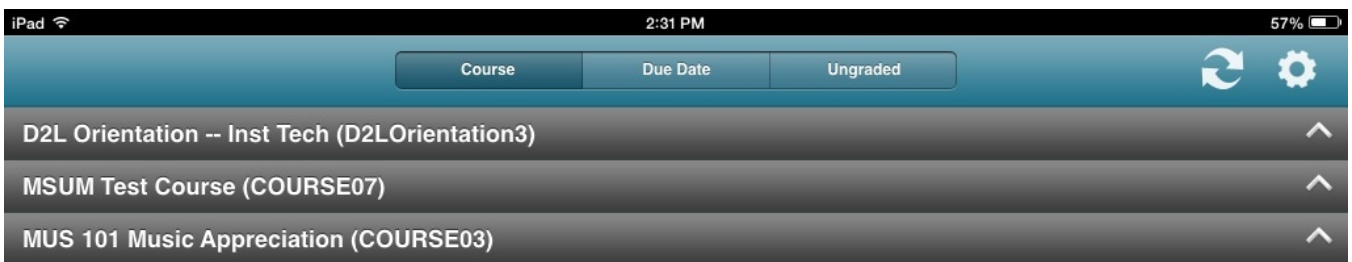

Now with the option on, you will see that we only have 2 courses left over because the last course on the list was an inactive course.

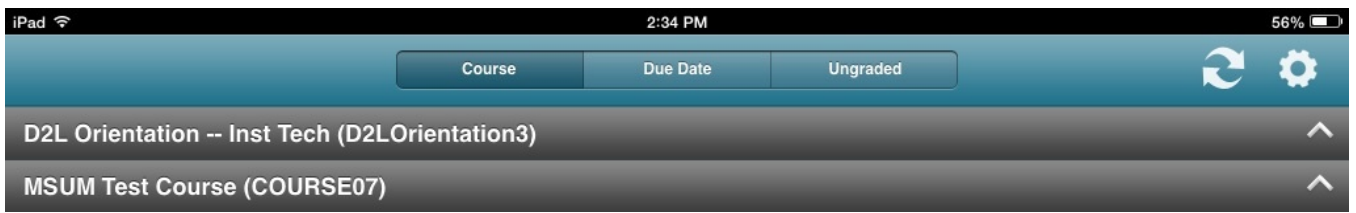

## **Cache**

The cache is where all of the dropbox folders you have downloaded are stored. This can be cleared at any time and it will simply delete all of the downloaded attachments stored in it. One thing to note though is that any grades or feedback associated with those attachments will not be lost once they are deleted from the cache.

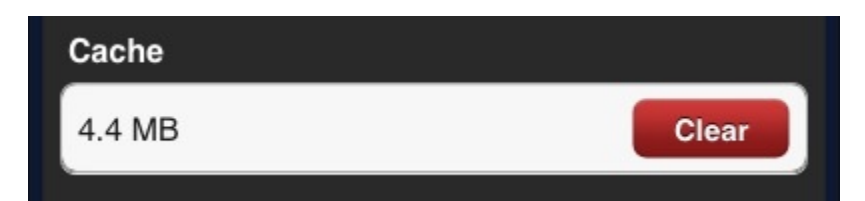

# **For More Information**

Please contact the Office of Online & Extended Learning at [support@mnstate.edu](mailto:support@mnstate.edu) or 218.477.2603 if you have questions about this material.